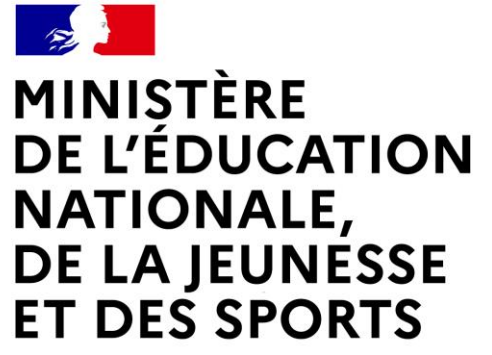

Comment saisir les vœux provisoires du 2ème trimestre ?

Liberté Égalité Fraternité

# **LE SERVICE EN LIGNE ORIENTATION Les 4 étapes à suivre en ligne pour demander une voie d'orientation après la 3<sup>e</sup> à compléter pour le 21 mars 2022**

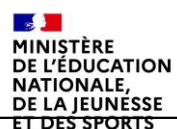

## **1.Connexion au service en ligne Orientation dans le portail Scolarité Services**

**compatible avec tous types de supports, tablettes, smartphones, ordinateurs**

 $\mathbb{R}$ **MINISTÈRE** DE L'ÉDUCATION **NATIONALE,** DE LA JEUNESSE **ET DES SPORTS** Liberté<br>Égalité<br>Fraternité

**Connexion au portail Scolarité services avec ce lien [EDUCONNECT](https://educonnect.education.gouv.fr/idp/profile/SAML2/Redirect/SSO?execution=e1s1) avec le même identifiant et le même mot de passe que pour Educ de Normandie**

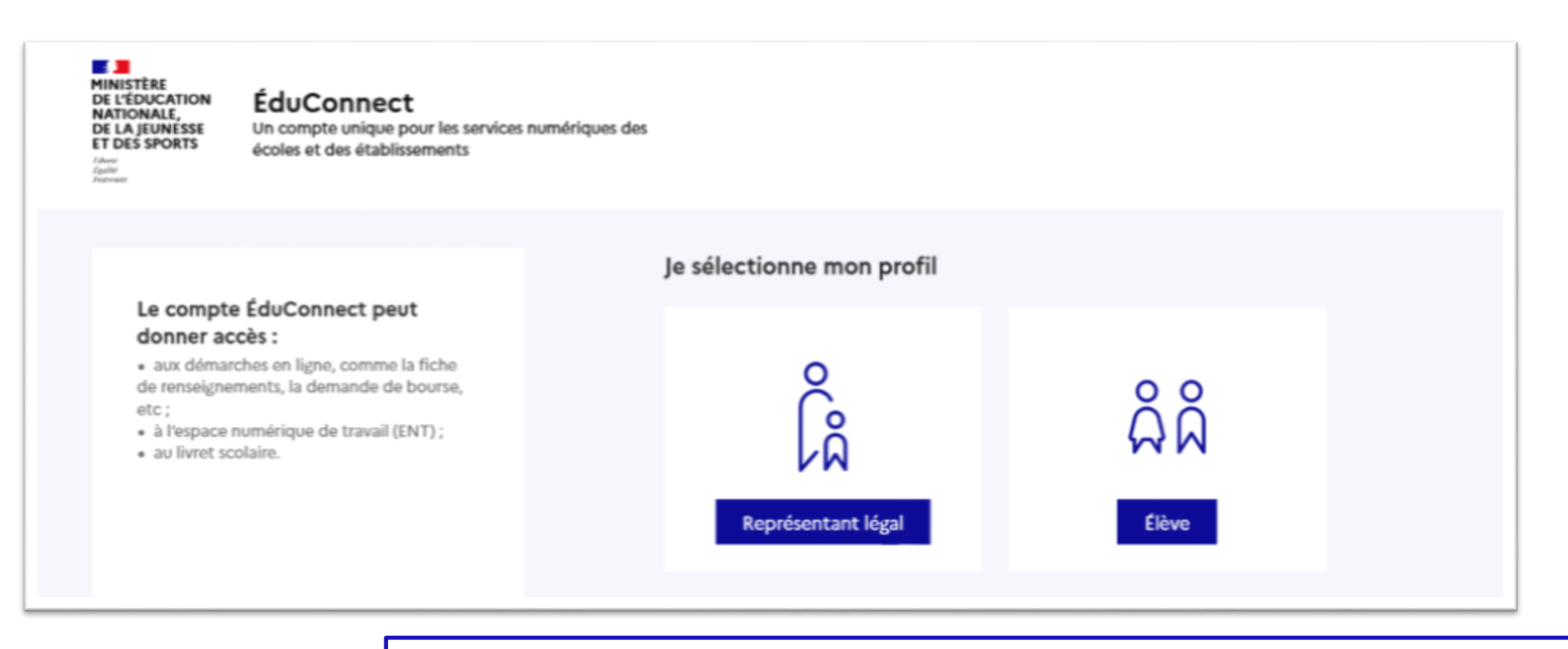

**le compte d'un représentant légal** permet de saisir les intentions d'orientation et d'accuser réception de l'avis donné par le conseil de classe ; **le compte d'un élève** permet uniquement de consulter les saisies effectuées par le représentant légal.

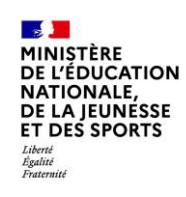

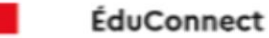

#### Le compte ÉduConnect peut donner accès :

· aux démarches en ligne, comme la fiche de renseignements, la demande de bourse, etc;

- · à l'espace numérique de travail (ENT) ;
- · au livret scolaire.

### **Accès avec l'identifiant et le mot de passe de mon compte parent transmis par le chef d'établissement**  même identifiant et même mot de passe que

pour Educ de Normandie

Cliquer sur « accéder à mes services"

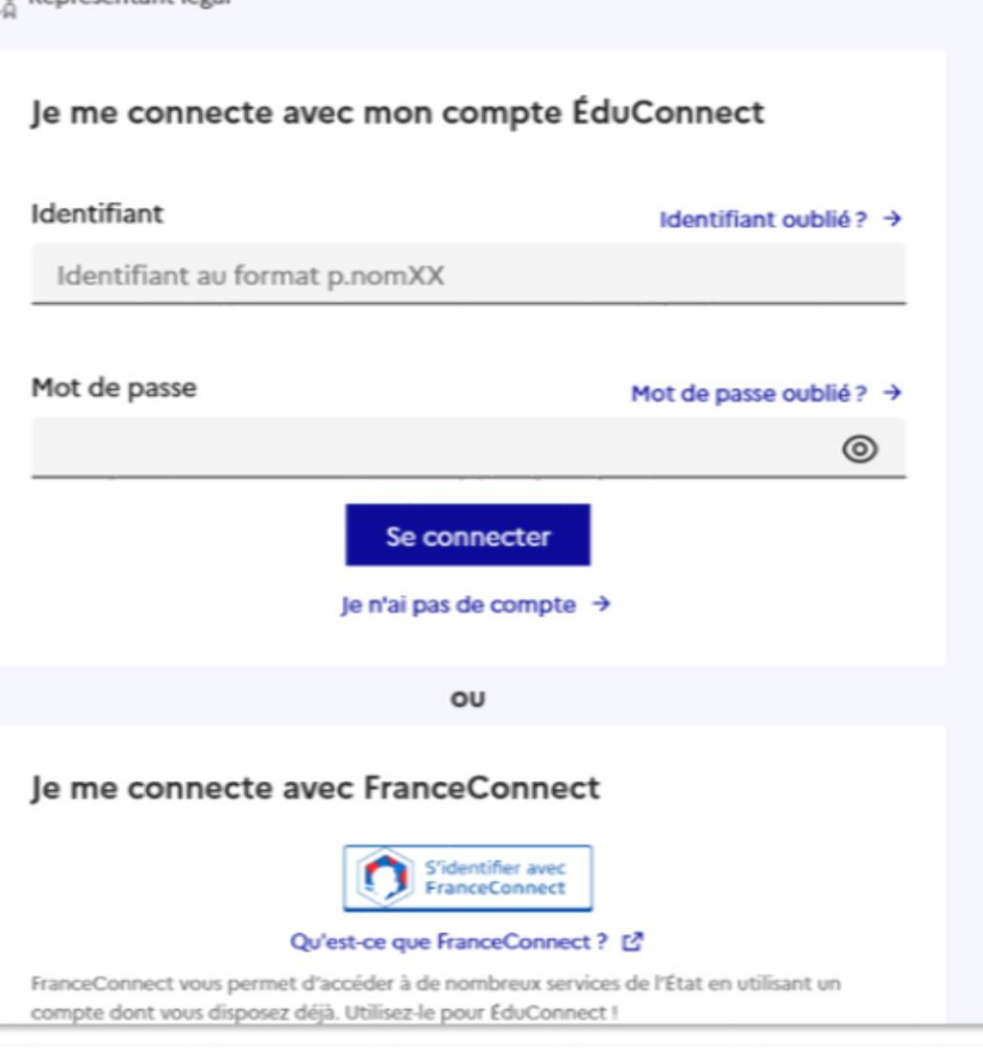

**Ponrésentant légal** 

# **4. Consultation et accusé de réception de l'avis provisoire du conseil de classe**

### **Mes services**

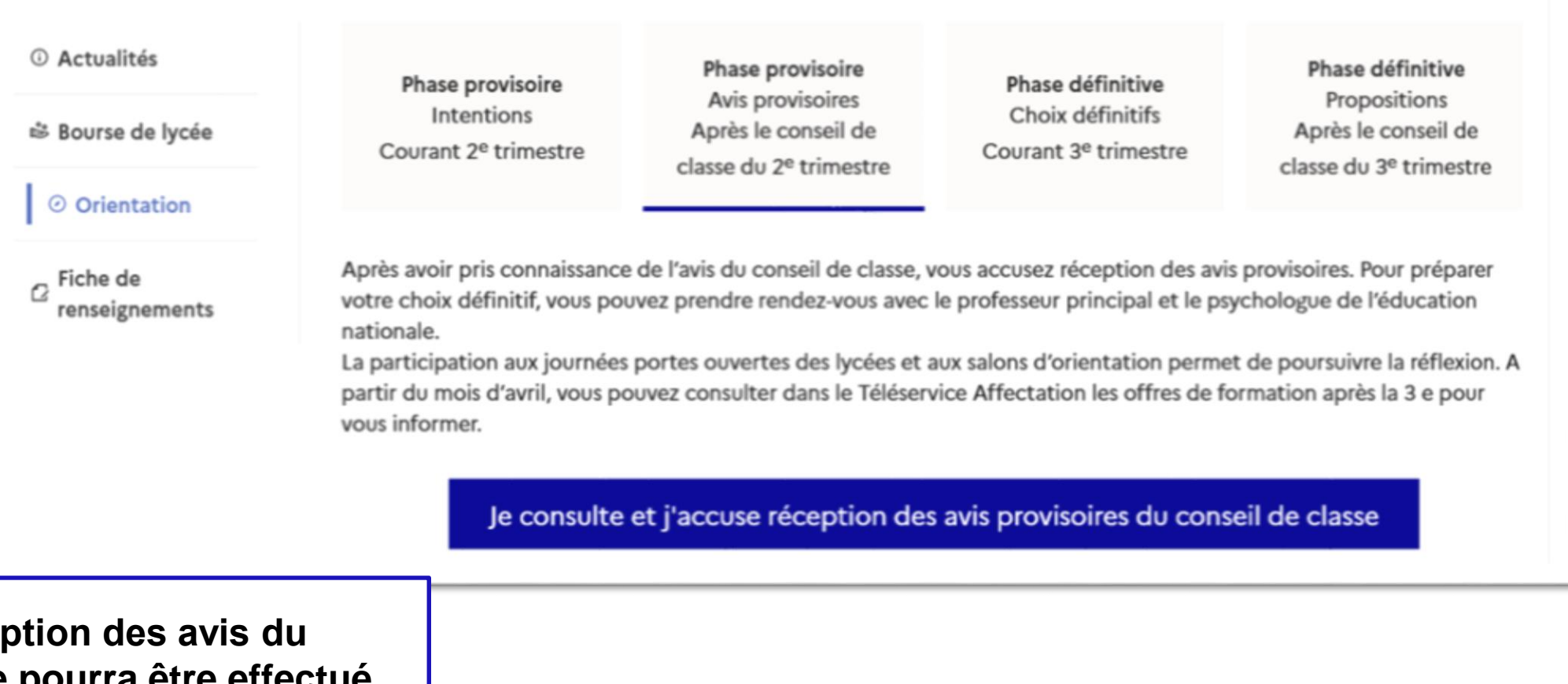

L'accusé de réception **conseil de classe pourra être effectué indifféremment par l'un ou l'autre des représentants légaux**.